# **7 CC-Link IEフィールドネットワークによる通信**

ネットワークインタフェースユニットは,CC-Link IEフィールドネットワークのリモートデバイス局として動作します。 詳細は,使用するマスタユニットのユーザーズマニュアルを参照してください。

## **7.1 システム構成**

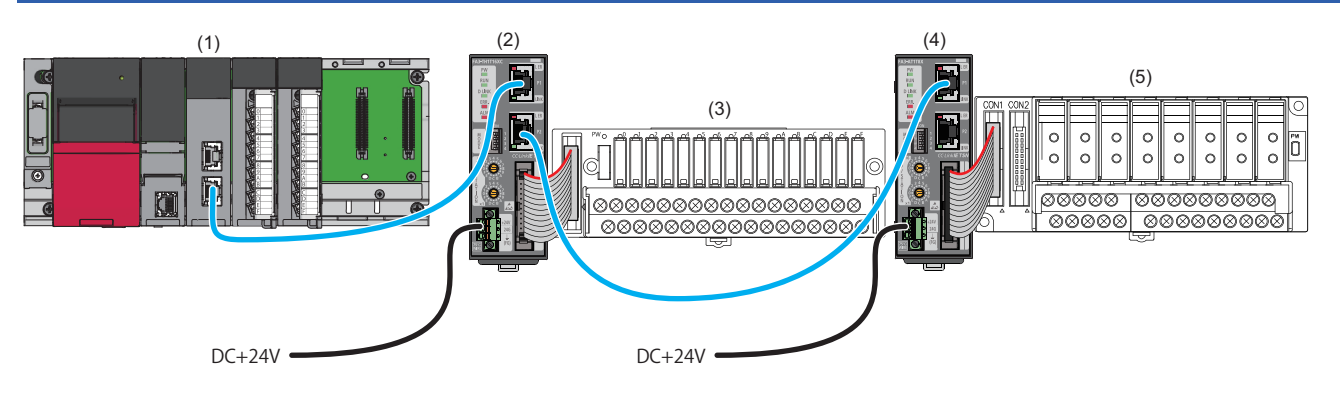

(1) マスタ局(CC-Link IEフィールドネットワークマスタ・ローカル搭載ユニット)

- (2),(4) リモートデバイス局(ネットワークインタフェースユニット)
- (3),(5) 変換器(17ページ 接続可能機器)

#### **注意事項**

#### ■**ネットワーク設定スイッチ**

下記の設定になっているか確認してください。(75ページ ネットワークモードの設定)

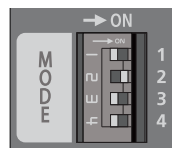

- スイッチ1: OFF
- スイッチ2: ON
- スイッチ3: OFF • スイッチ4: OFF

## **対応ネットワークインタフェースユニット**

CC-Link IEフィールドネットワークに対応しているネットワークインタフェースユニットのバージョンは下記のとおりです。

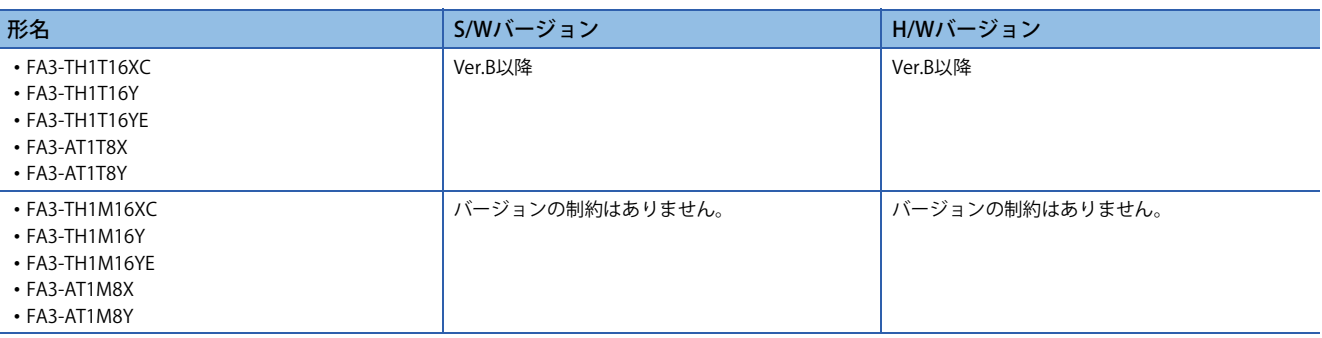

S/WバージョンおよびH/Wバージョンは定格銘板で確認できます。(に) 312ページ 製造情報の確認方法)

## **対応マスタユニット**

CC-Link協会のホームページに記載されているマスタユニットが使用できます。下記URLを参照してください。 www.cc-link.org 使用するマスタユニットの仕様をご確認の上,使用してください。 MELSEC-Qシリーズでは,シリアルNo.の上5桁が"14102"以降のQJ71GF11-T2が使用できます。

## **対応エンジニアリングツール**

使用するエンジニアリングツールは,常に最新のバージョンにアップデートしてください。 最新のエンジニアリングツールは,三菱電機FAサイトからダウンロードしてください。 www.MitsubishiElectric.co.jp/fa MELSEC-Qシリーズでは、Version1.90U以降のGX Works2が使用できます。 ただしGX Works2では,エラー履歴のエンジニアリングツール(ネットワーク診断)からの確認ができません。エラー履歴は, 下記いずれかから確認してください。

- エンジニアリングツール(スレーブ局のコマンド実行)からの確認: 107ページ スレーブ局のコマンド実行
- リモートバッファメモリからの確認: に 93ページ リモートバッファメモリからの確認

### **対応プロファイル**

エンジニアリングツールでネットワークインタフェースユニットのパラメータを設定する場合,プロファイルが必要です。 必要に応じてネットワークインタフェースユニットのプロファイルを,当社FA関連製品webサイト(MEEFAN)からダウン ロードしてください。 https://www.mee.co.jp/sales/fa/meefan/ CC-Link IEフィールドネットワークでは,プロファイルVer.1.1以降を使用してください。 マスタ局のエンジニアリングツールにプロファイル登録をすることで,ネットワーク構成を設定する画面の"ユニット一覧" にネットワークインタフェースユニットが追加されます。 プロファイルの登録に関しては,下記を参照してください。 GX Works3 オペレーティングマニュアル GX Works2 Version 1 オペレーティングマニュアル(共通編)

## **対応Ethernetケーブル**

使用するマスタユニットのマニュアルを確認してください。

## **対応スイッチングHUB**

使用するマスタユニットのマニュアルを確認してください。

## **7.2 機能**

本節では,CC-Link IEフィールドネットワークでのみ使用できる機能の詳細を示します。 CC-Link IEフィールドネットワークで使用できるネットワークインタフェースユニットの共通機能は,下記を参照してくだ さい。

90ページ 機能一覧

## **専用命令による交信**

マスタ局で下記の専用命令を使用し,読出し/書込みができます。 専用命令が異常完了し,コントロールデータ(s1)の完了ステータスにD203Hが格納された場合は,アドレスとワード数を見 直してください。

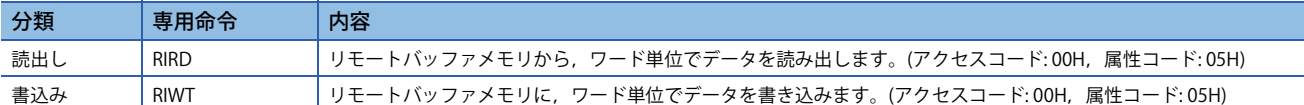

#### 注意事項

1台のネットワークインタフェースユニットに対して、同時に複数の専用命令を実行しないでください。同時に複数の専用 命令を実行した場合,ネットワークインタフェースユニットが専用命令を受信できず,専用命令がタイムアウトする場合が あります。

## **7.3 パラメータ設定**

マスタ局に接続したエンジニアリングツールで,ネットワークインタフェースユニットのパラメータを設定します。 MELSEC iO-Rシリーズ以外のマスタ局でのパラメータ設定は、使用するユニットのマニュアルを参照してください。

#### **スレーブ局のパラメータ処理**

マスタ局のエンジニアリングツールから,ネットワークインタフェースユニットのパラメータを直接ネットワークインタ フェースユニットへ書き込みます。(不揮発性メモリに保存されます)

#### **ネットワーク構成設定**

#### 操作手順

*1.* マスタ局のエンジニアリングツールでマスタ局の"CC IE Field構成"画面を開きます。

゚で ヽ [ナビゲーションウィンドウ]⇨[パラメータ]⇨[ユニット情報]⇨形名⇨[基本設定]⇨[ネットワーク構成設定]の<詳細設定 >をダブルクリック

ネットワーク構成設定の詳細は,下記を参照してください。

MELSEC iQ-R CC-Link IEフィールドネットワークユーザーズマニュアル(応用編)

2. "ユニット一覧"からネットワークインタフェースユニットを選択し,局一覧またはネットワーク構成図にドラッグ&ド ロップします。

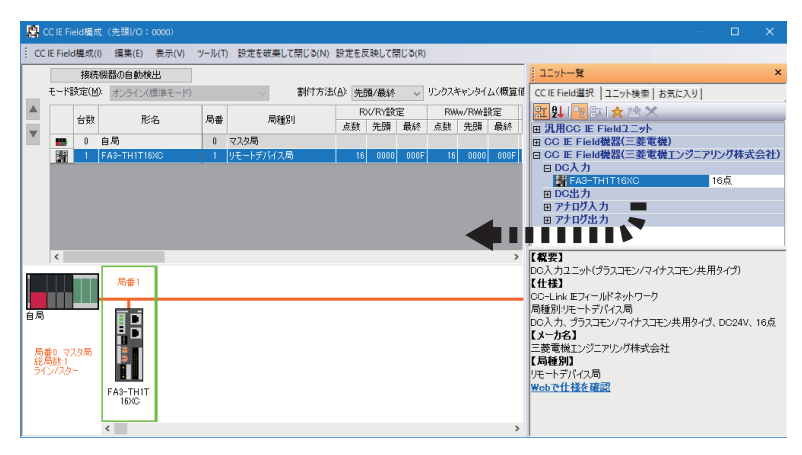

- *3.* 局一覧に表示されるネットワークインタフェースユニットに,下記の項目を設定します。"RX/RY設定","RWr/RWw設 定"は,リンク点数の範囲で設定してください。(19ページ Ethernetの通信仕様)
- "局番": IPアドレス/局番設定スイッチの設定と同じ値
- "RX/RY設定": "点数"はデフォルトのまま("先頭"および"最終"は点数が変わらなければ変更可)
- "RWw/RWr設定": "点数"はデフォルトのまま("先頭"および"最終"は点数が変わらなければ変更可)
- *4.* パラメータ設定を行うネットワークインタフェースユニットを選択し,"スレーブ局のパラメータ処理"画面を開きま す。
- 文◯ ネットワークインタフェースユニットを右クリック⇨[オンライン]⇨[スレーブ局のパラメータ処理]

*5.* "スレーブ局のパラメータ処理"画面で,"実行する処理"から"パラメータ書込み"を選択し,"書込値"を入力します。 例として,FA3-TH1T16XCの"スレーブ局のパラメータ処理"画面を示します。

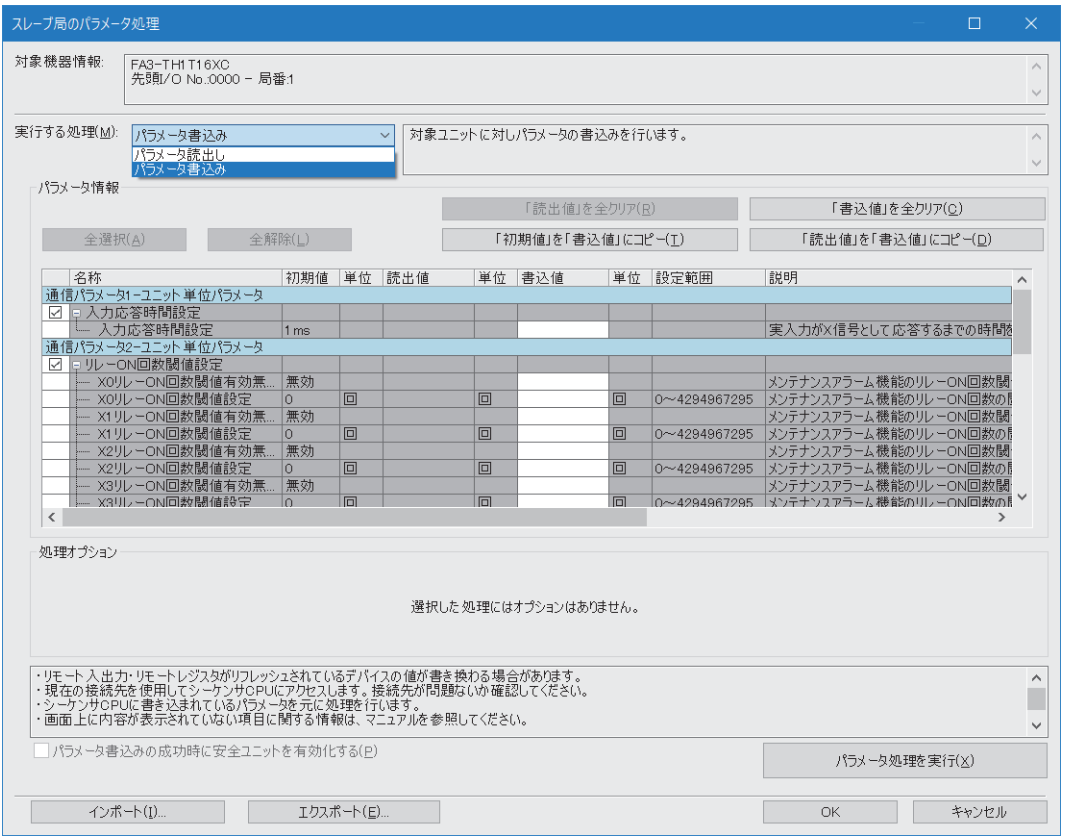

パラメータの設定値をCSVファイルに保存する場合は,[エクスポート]ボタンをクリックします。 パラメータの設定値をCSVファイルから読み出す場合は、「インポート]ボタンをクリックします。

- *6.* [パラメータ処理を実行]ボタンをクリックします。
- *7.* 画面の指示に従って,[はい]ボタンをクリックします。
- *8.* [OK]をクリックし,"スレーブ局のパラメータ処理"画面を閉じます。
- *9.* [設定を反映して閉じる]を選択し,"CC IE Field構成"画面を閉じます。

#### $Point$ <sup> $\odot$ </sup>

上記の操作手順の直後にパラメータが有効になります。 また,リモートバッファメモリの内容は,不揮発性メモリに自動保存される項目と,イニシャルデータ設定 要求フラグ(RY9)をOFF→ON→OFFしたタイミングで不揮発性メモリに保存される項目があります。(に ) 53 ページ 不揮発性メモリへの保存)

#### 注意事項

不正なパラメータでも,不揮発性メモリに保存されます。その状態で電源OFF→ONまたはリセットすると,不揮発性メモ リから不正なパラメータが読み出され、エラーが発生します。その場合はエラーコードを確認し、該当する処置方法に従っ て対応してください。(295ページ エラー /アラームの確認方法)

#### **パラメータを変更する場合**

下記を参照し,"CC-Link IE TSN構成"画面を"CC IE Field構成"画面に読み替えてください。 145ページ パラメータを変更する場合

## **7.4 プログラミング**

ネットワークインタフェースユニットのプログラミングについて説明します。

なお,本章で紹介するプログラム例を実際のシステムへ流用する場合は,対象システムにおける制御に問題がないことを十 分検証してください。

本節では,GX Works3を使用する場合の例を説明しています。GX Works3以外のエンジニアリングツールを使用する場合に ついては,使用するマスタユニットのユーザーズマニュアルを参照してください。

## **プログラミング上の注意事項**

MELSEC iQ-Rシリーズのマスタユニットを使用したプログラムを作成するときの注意事項について説明します。

#### **サイクリック伝送のインタロックプログラム**

サイクリック伝送のプログラムでは,マスタ局とスレーブ局でサイクリック伝送が正常に行われている状態で処理が実行さ れるように,下記のリンク特殊リレー (SB)およびリンク特殊レジスタ(SW)でインタロックをとってください。

- SB0049: (マスタ局の)自局データリンク異常状態
- SW00B0.0: 各局データリンク状態(局番1)
- SW00B0.1: 各局データリンク状態(局番2)

使用しているマスタ局のユーザーズマニュアル

#### 例

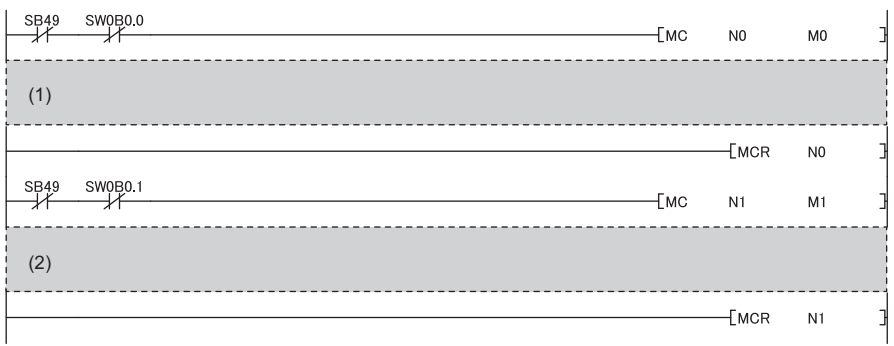

(1) 局番1との交信プログラム (2) 局番2との交信プログラム

## **デジタル入出力の例**

CC-Link IEフィールドネットワークで,押しボタンスイッチをON/OFFするとランプが点灯/消灯するプログラム例です。

#### **システム構成**

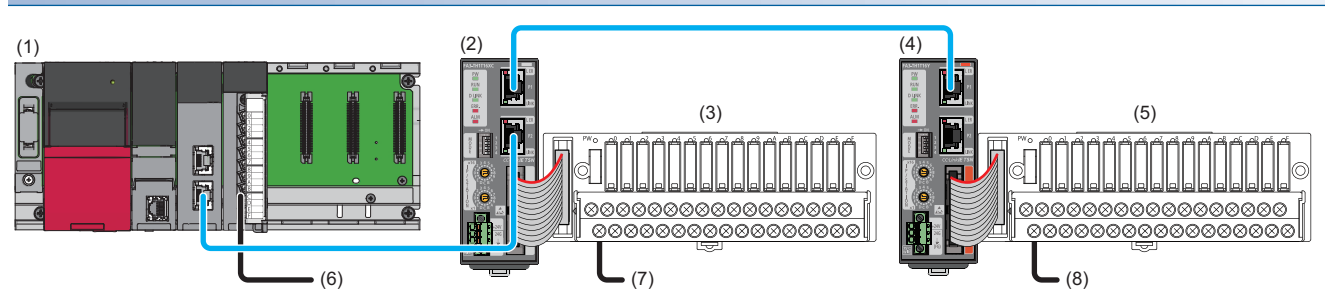

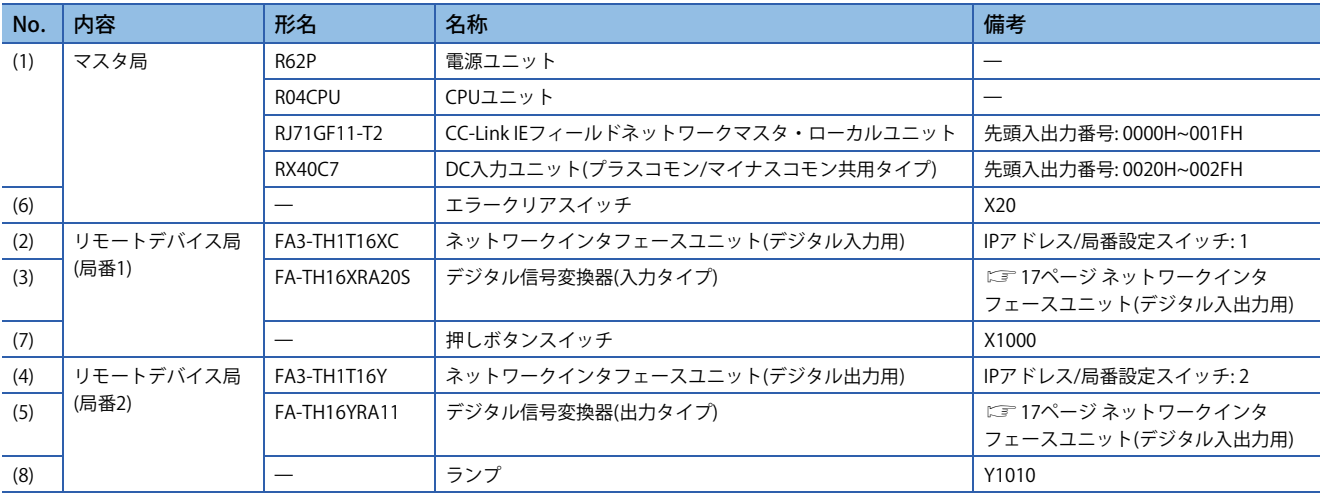

#### **デバイスの割付け**

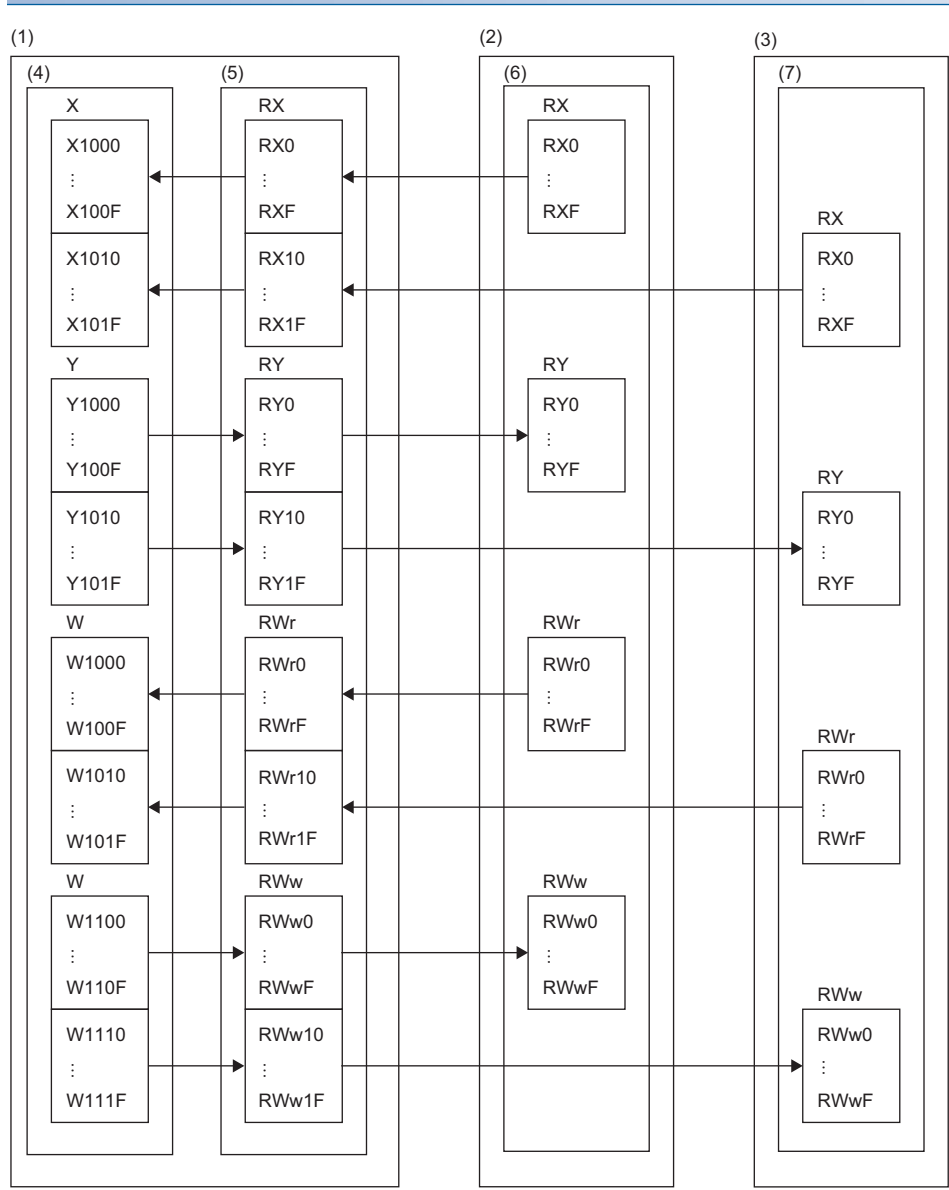

(1) マスタ局

(2) リモートデバイス局(局番1)

(3) リモートデバイス局(局番2)

(4) CPUユニット

(5) CC-Link IEフィールドネットワークマスタ・ローカルユニット

(6) ネットワークインタフェースユニット(デジタル入力用)

(7) ネットワークインタフェースユニット(デジタル出力用)

#### **パラメータの設定**

エンジニアリングツールをマスタ局のCPUユニットに接続し,プロジェクトを作成します。

*1.* CPUユニットを下記で設定します。

#### √ [プロジェクト]⇒[新規作成]

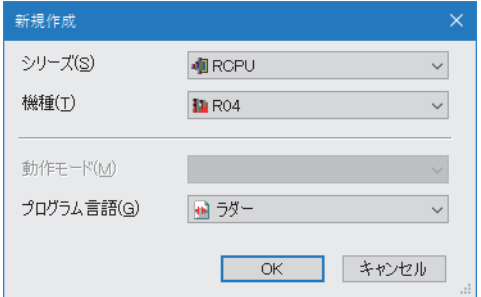

*2.* マスタ・ローカルユニットを下記で設定します。

√ [ナビゲーションウィンドウ] ☆ [パラメータ] ☆ [ユニット情報]右クリック☆ [新規ユニット追加]

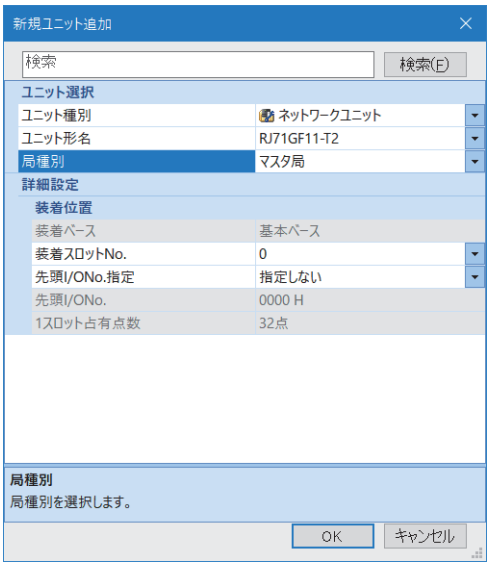

#### **3.** "CC IE Field構成"画面を下記のように設定します。(23 174ページ スレーブ局のパラメータ処理)

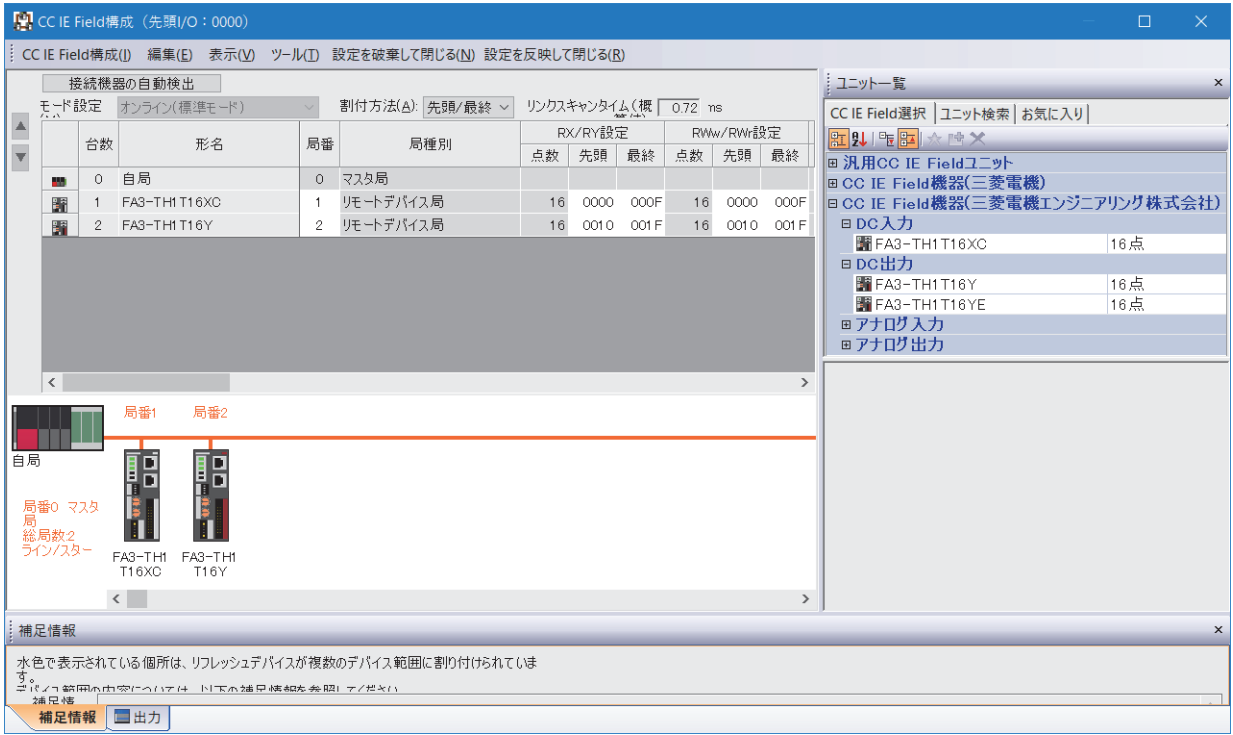

*4.* リフレッシュパラメータの設定画面を表示し,下記のように設定します。

√ [ナビゲーションウィンドウ] ☆[パラメータ] ☆[ユニット情報] ☆形名☆[基本設定] ☆[リフレッシュ設定]

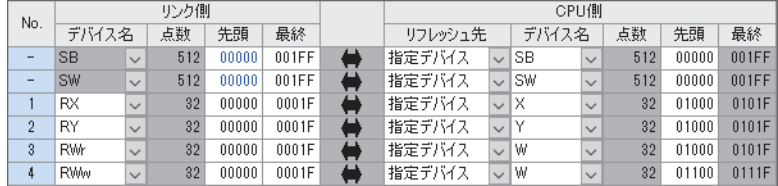

- *5.* [適用]ボタンをクリックします。
- *6.* 設定したパラメータをマスタ局のCPUユニットに書き込み,マスタ局のCPUユニットをリセット,またはシーケンサの 電源をOFF→ONします。

て)[オンライン]=[シーケンサへの書込み]

*7.* マスタ局のCPUユニットをRUNにし,ネットワークインタフェースユニットのD LINK LEDが点灯しているか確認しま す。

 $Point$ 

プログラム例では,上記で示した以外のパラメータはデフォルトの設定を使用します。

#### **プログラム例**

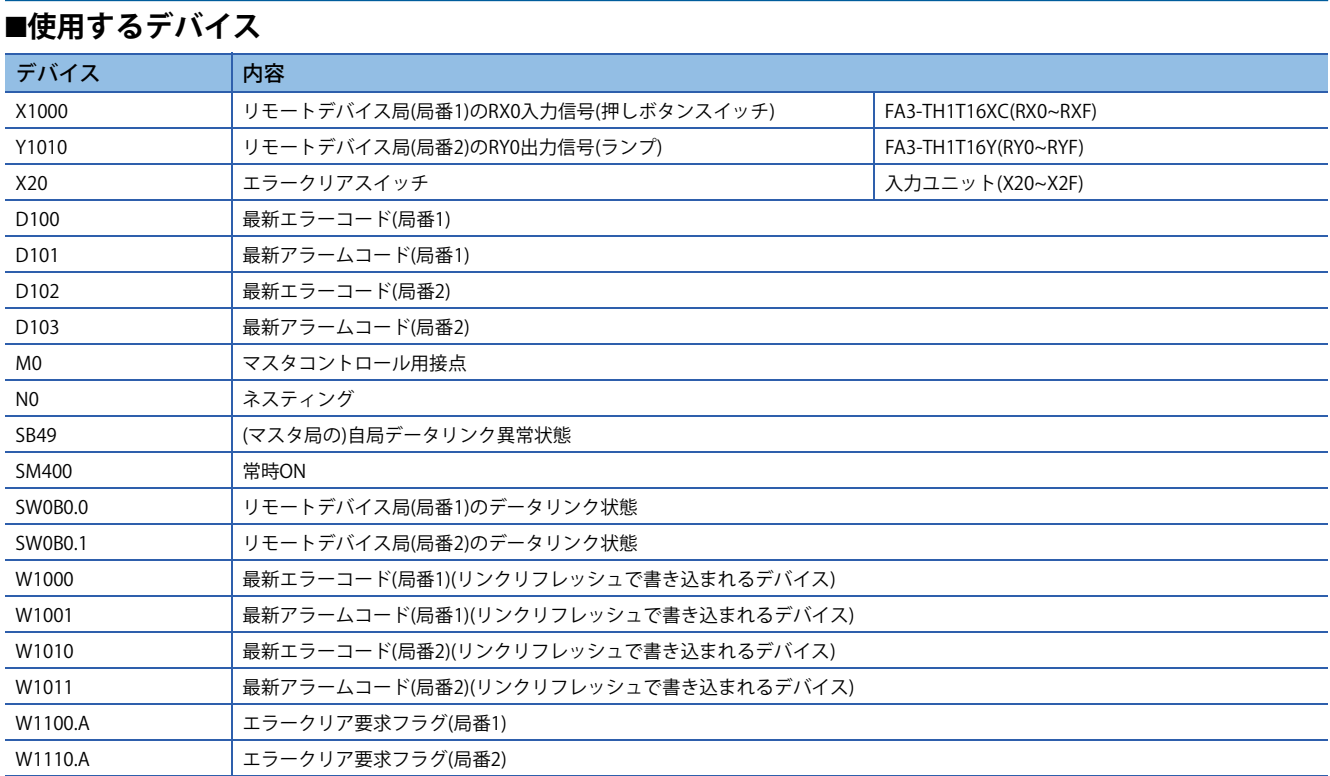

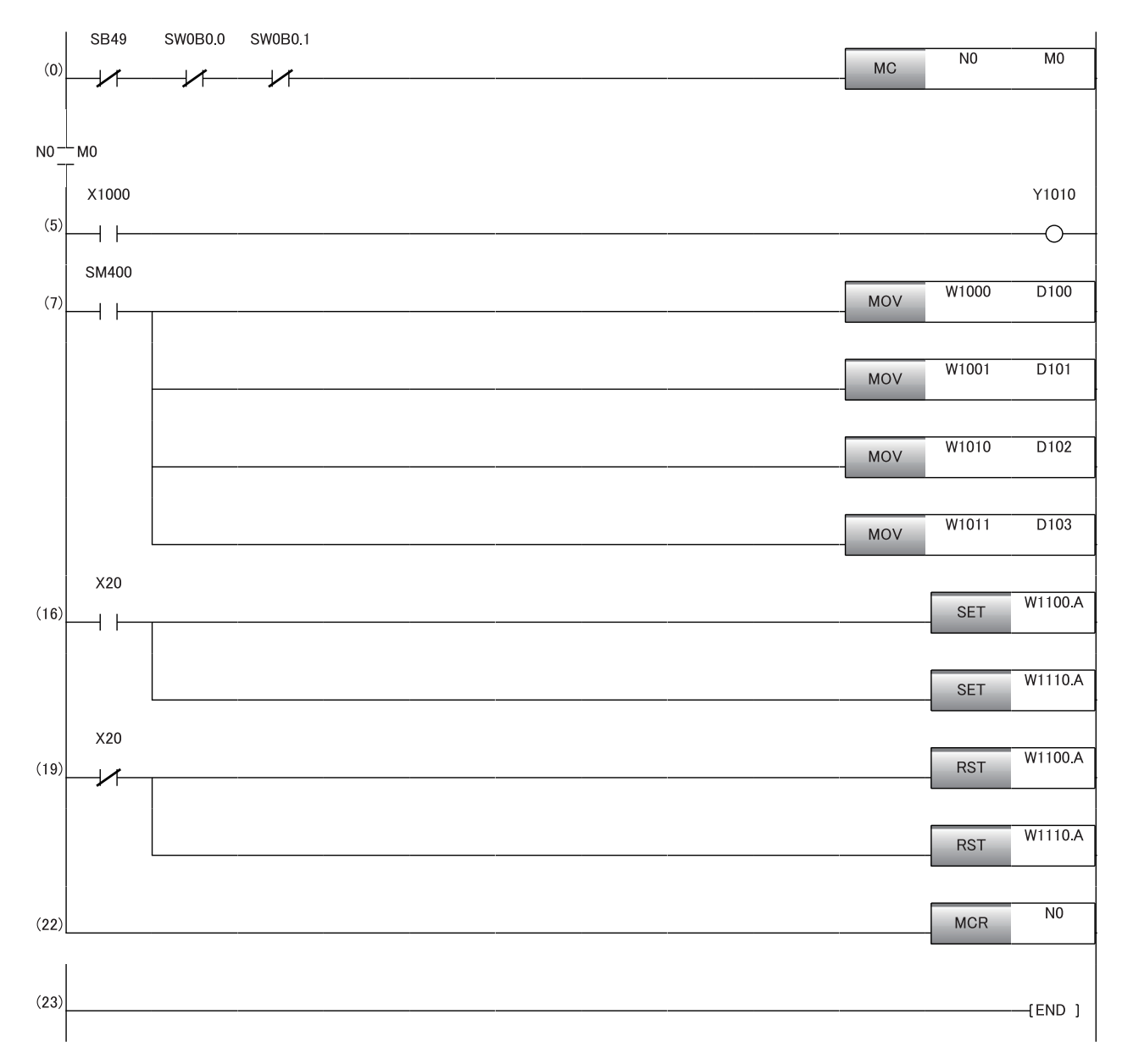

(0) リモートデバイス局(局番1,局番2)のデータリンク状態を確認します。 (5) リモートデバイス局(局番1)のRX0がONのとき,リモートデバイス局(局番2)のRY0をONします。 ...<br>(7) 最新エラーコードおよび最新アラームコードを読み出します。 (16)(19) 最新エラーコードおよび最新アラームコードをクリアします。

## **A/D変換の例**

FA3-AT1T8XとFA3-AT1T8Yを使用して,A/D変換を行うプログラム例を示します。

#### **システム構成**

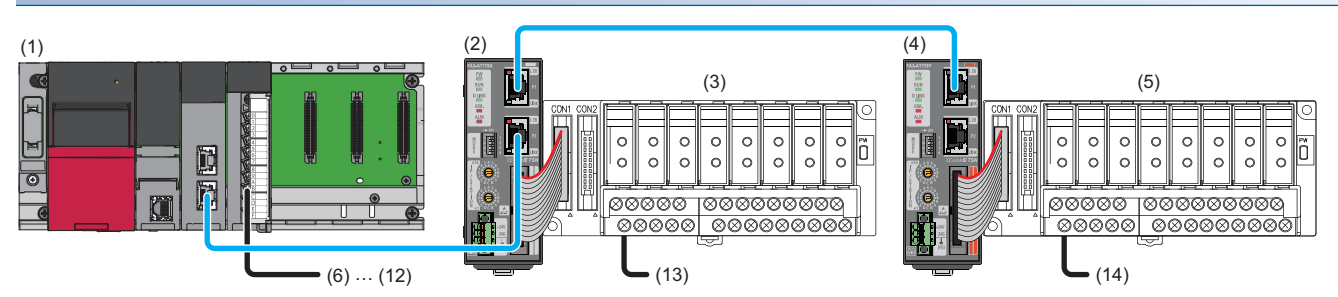

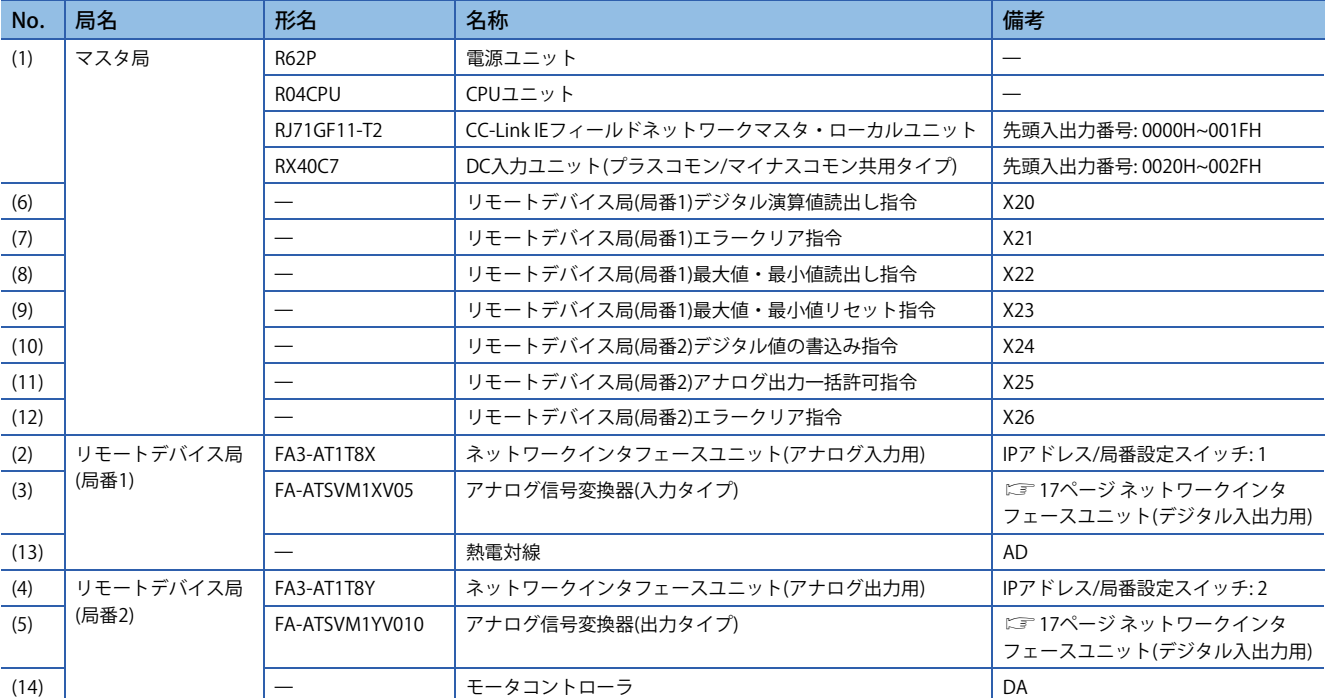

#### **デバイスの割付け**

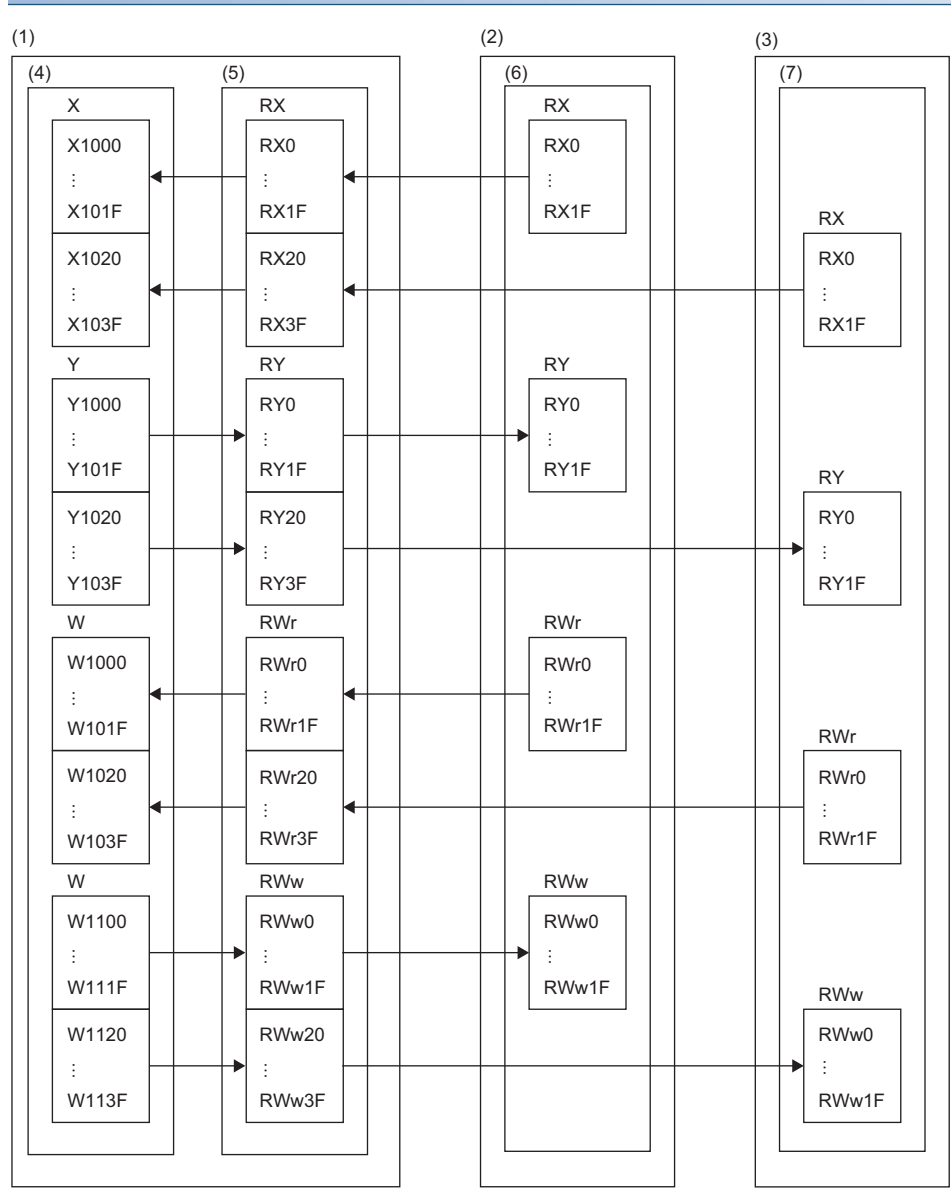

(1) マスタ局

(2) リモートデバイス局(局番1)

(3) リモートデバイス局(局番2)

(4) CPUユニット

(5) CC-Link IEフィールドネットワークマスタ・ローカルユニット

(6) ネットワークインタフェースユニット(アナログ入力用)

(7) ネットワークインタフェースユニット(アナログ出力用)

#### **パラメータの設定**

- *1.* CPUユニットをデジタル入出力の例と同様に設定します。(179ページ パラメータの設定)
- *2.* マスタ・ローカルユニットをデジタル入出力の例と同様に設定します。(179ページ パラメータの設定)
- *3.* "CC IE Field構成"画面を下記のように設定します。(174ページ スレーブ局のパラメータ処理)

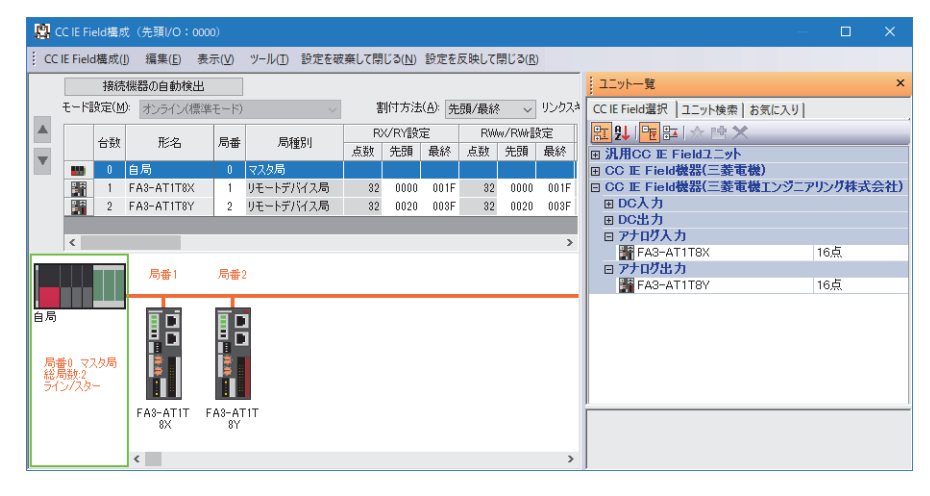

*4.* スレーブ局のパラメータ処理"画面で,"実行する処理"から"パラメータ書込み"を選択します。

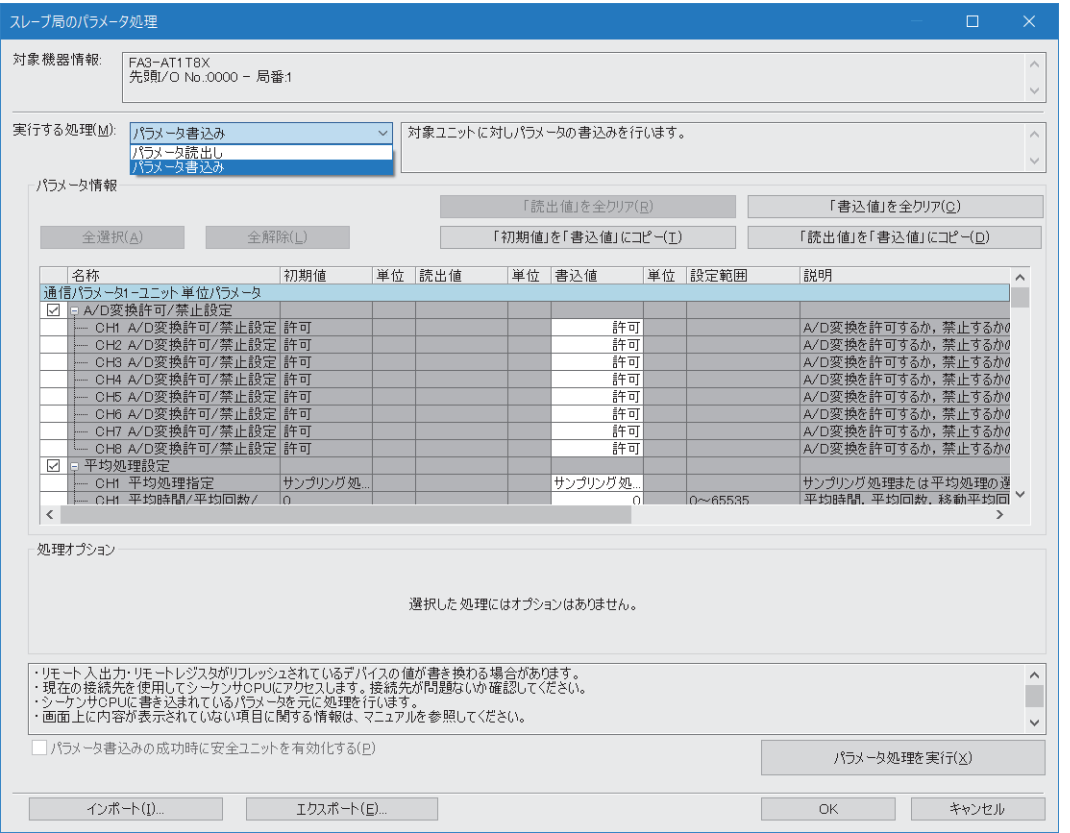

#### [「初期値」を「書込値」にコピー ]ボタンをクリックした後,下記の"書込値"を変更します。

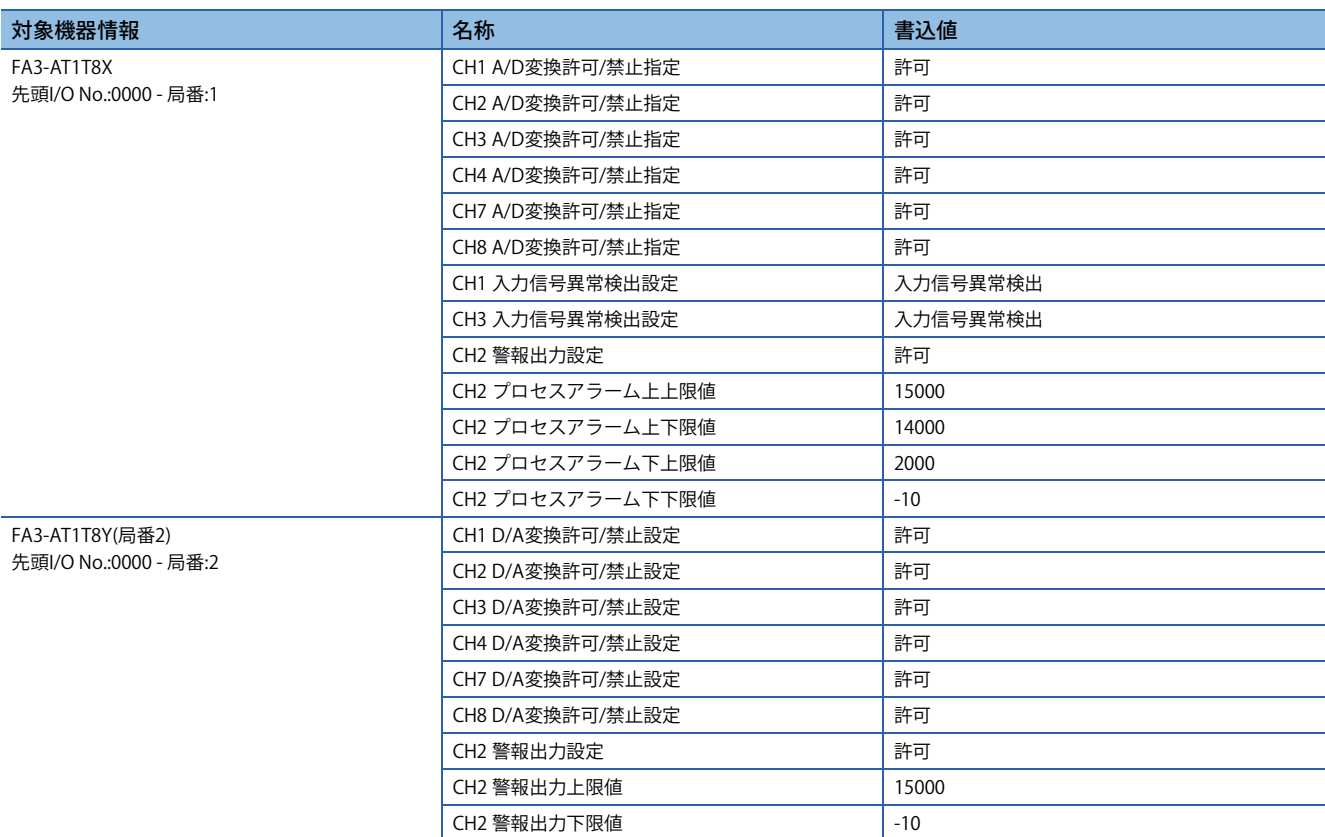

*5.* リフレッシュパラメータの設定画面を開き,下記のように設定します。

[ナビゲーションウィンドウ][パラメータ][ユニット情報]形名[基本設定][リフレッシュ設定]

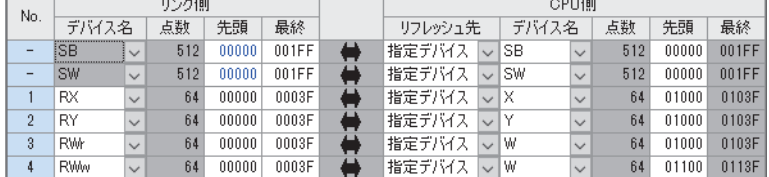

- *6.* [適用]ボタンをクリックします。
- *7.* 設定したパラメータをマスタ局のCPUユニットに書き込み,マスタ局のCPUユニットをリセット,またはシーケンサの 電源をOFF→ONします。

て)[オンライン] ゅ [シーケンサへの書込み]

*8.* マスタ局のCPUユニットをRUNにし,ネットワークインタフェースユニットのD LINK LEDが点灯しているか確認しま す。

 $Point<sup>9</sup>$ プログラム例では,上記で示した以外のパラメータはデフォルトの設定を使用します。

## **プログラム例**

#### ■**使用するデバイス**

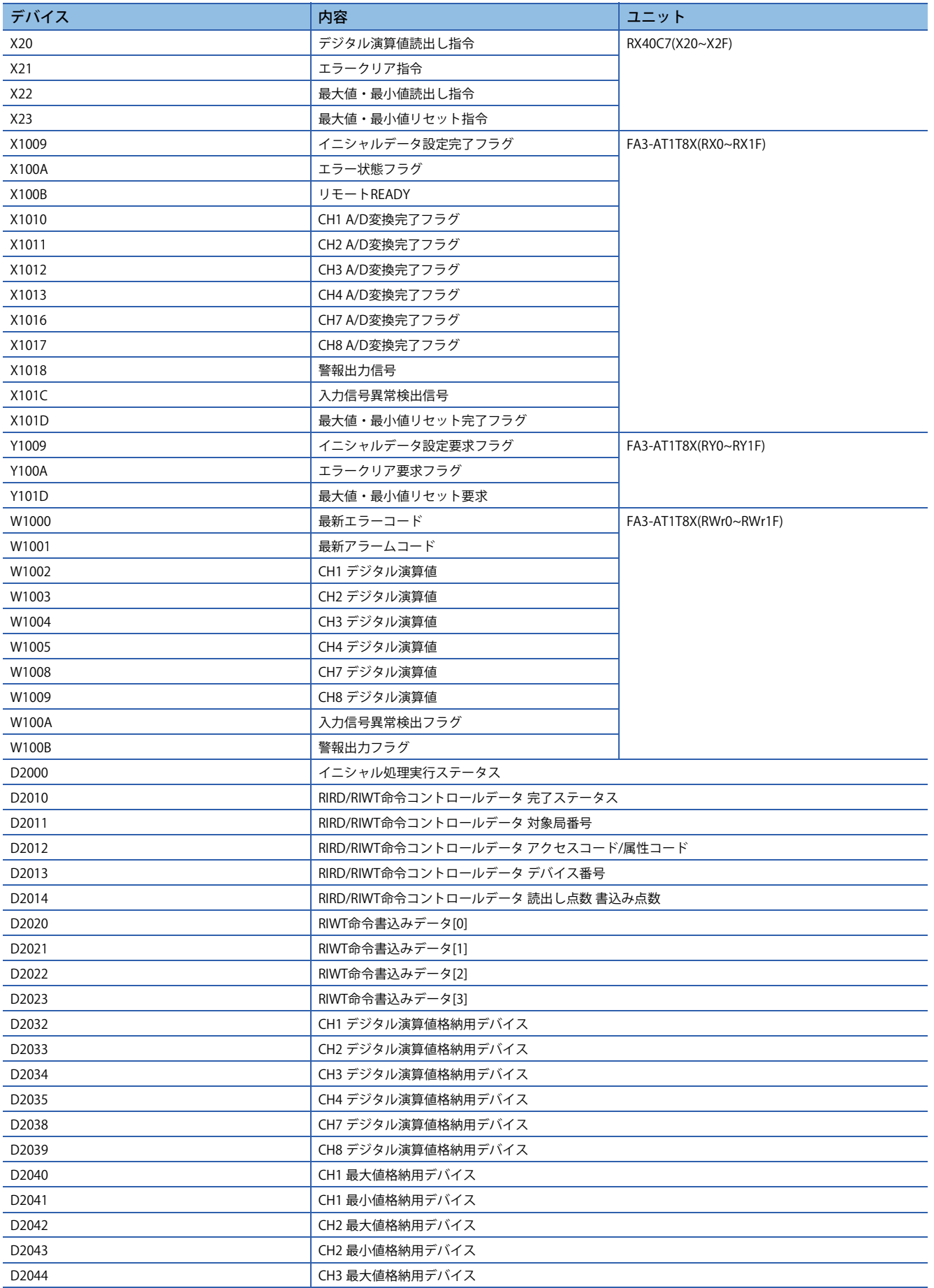

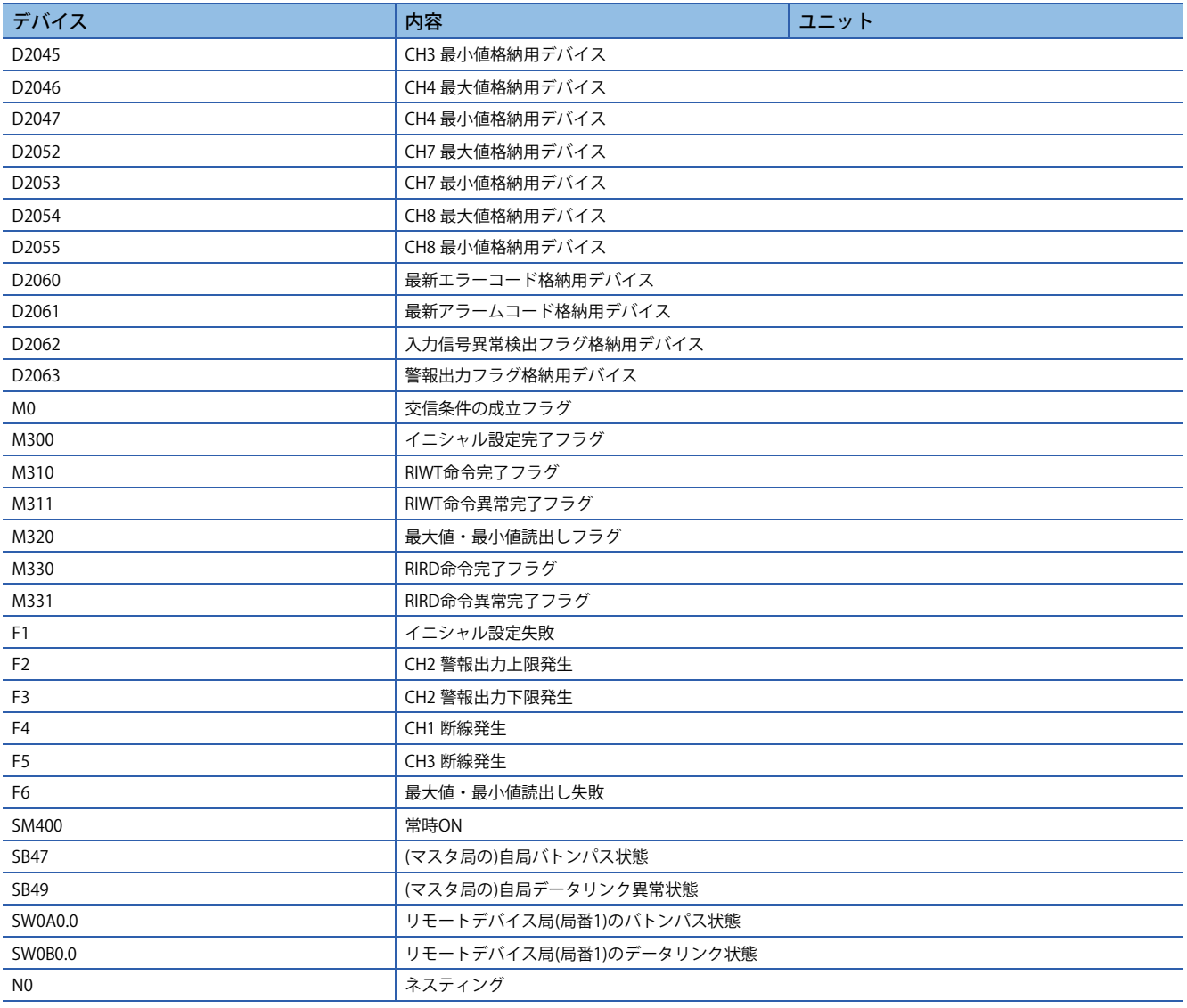

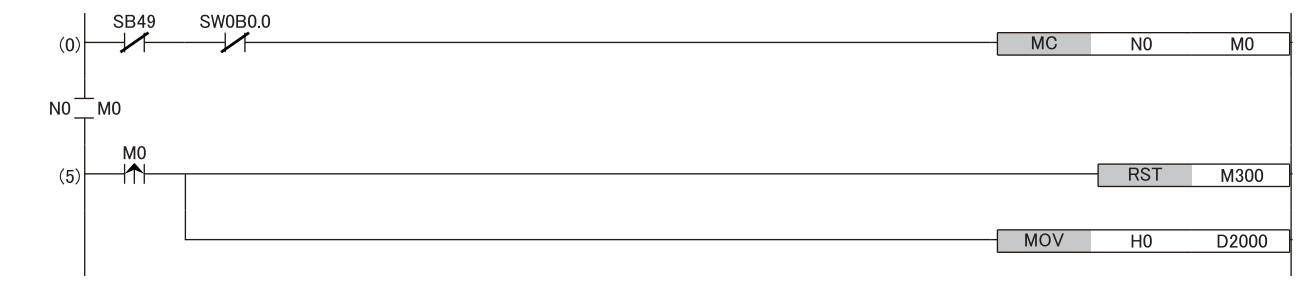

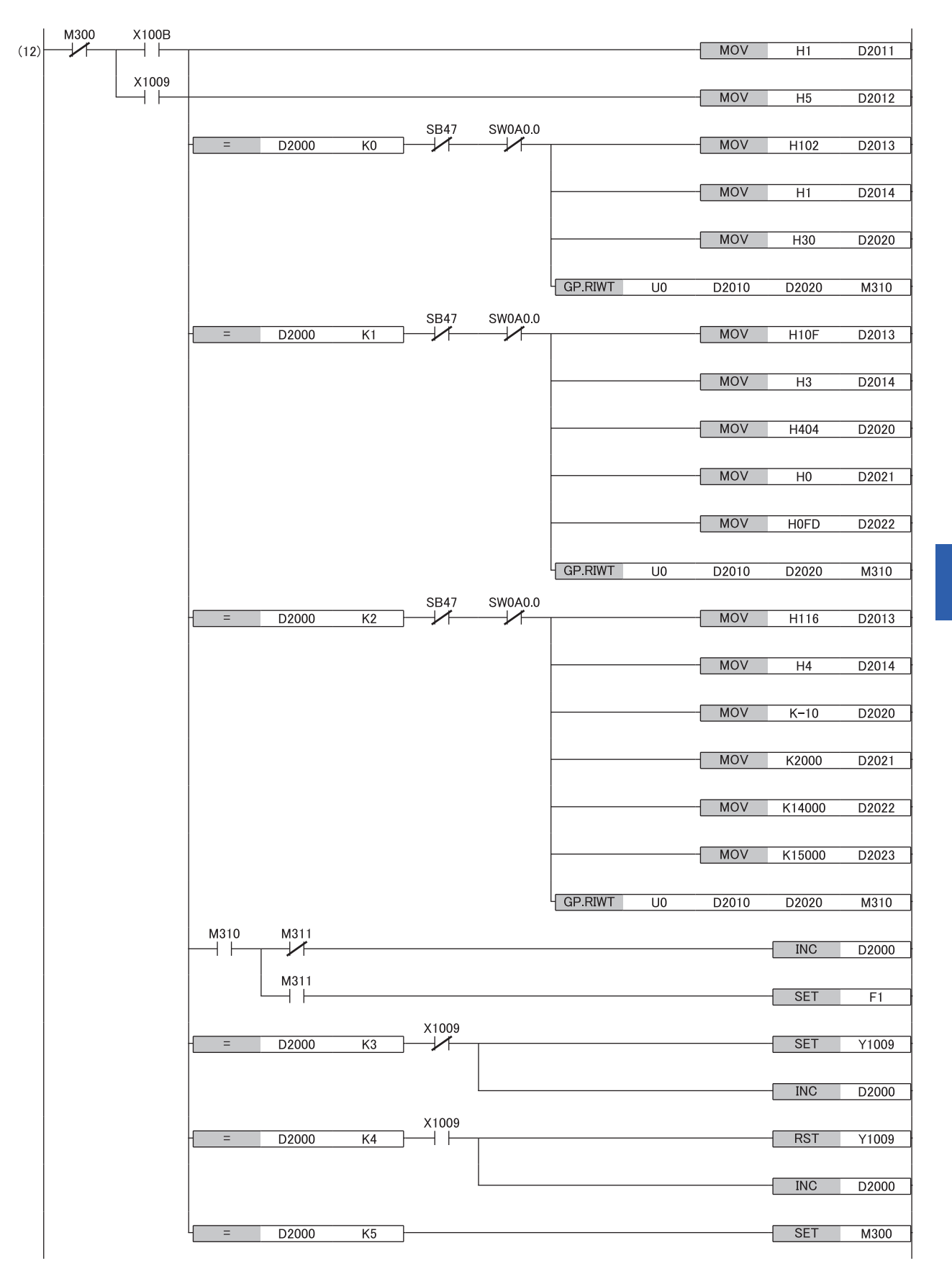

**7**

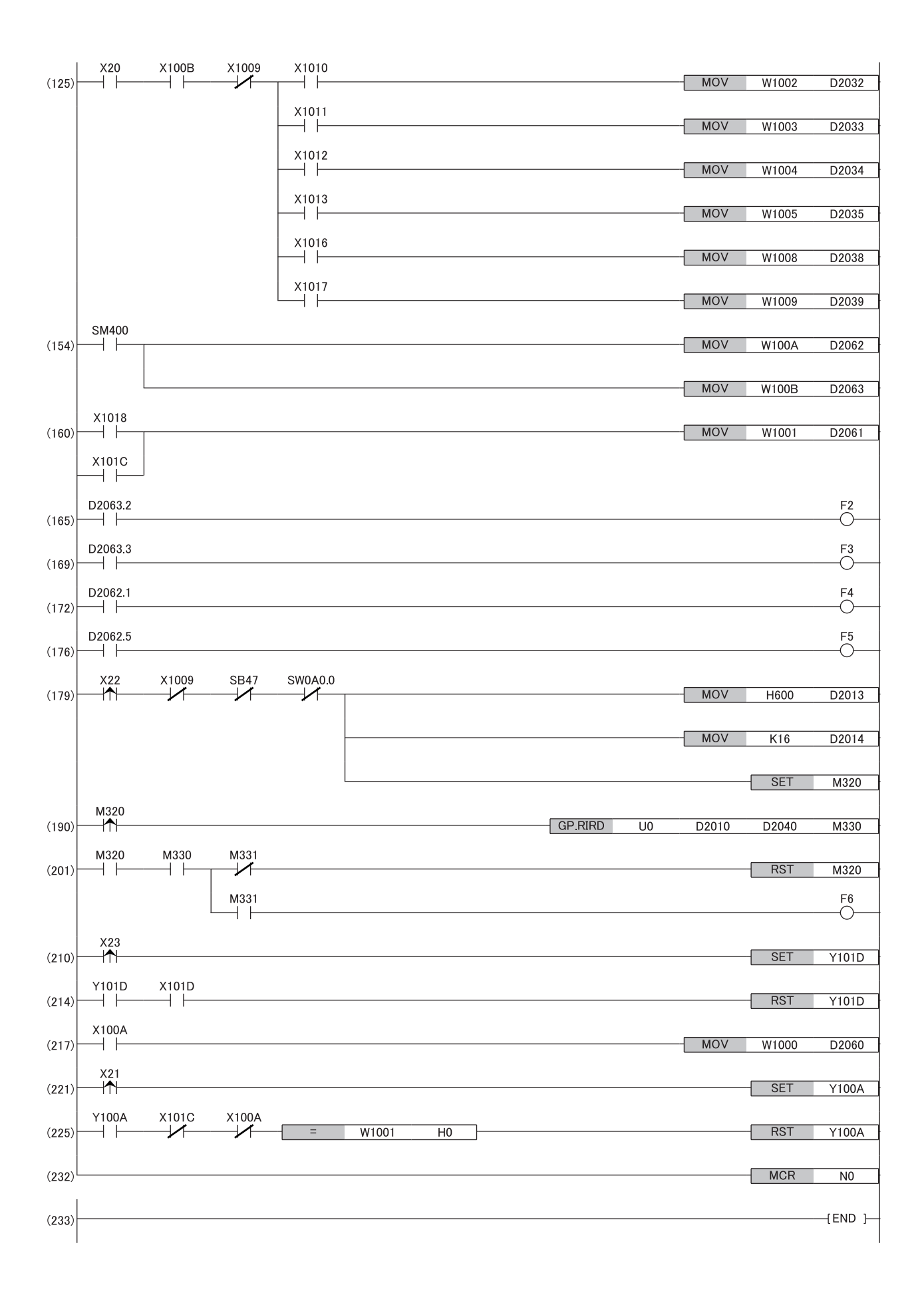

(0) リモートデバイス局(局番1)のデータリンク状態を確認します。 (4)(12) イニシャル処理を行います。 (125) デジタル演算値を読み出します。 (154) 入力信号異常検出フラグと警報出力フラグを検出します。 (160) 最新アラームコードを読み出します。 (165)(169) 警報発生時の処理を行います。 (172)(176) 入力信号異常発生時の処理を行います。 (179)(190)(201) 最大値および最小値を読み出します。 (210)(214) 最大値および最小値をリセットします。 (217) 最新エラーコードを読み出します。 (221)(225) 最新エラーコードおよび最新アラームコードをクリアします。

## **D/A変換の例**

FA3-AT1T8XとFA3-AT1T8Yを使用してD/A変換を行うプログラム例を示します。

#### **システム構成**

183ページ システム構成

#### **デバイスの割付け**

184ページ デバイスの割付け

#### **パラメータの設定**

185ページ パラメータの設定

#### **プログラム例**

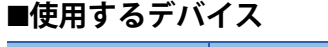

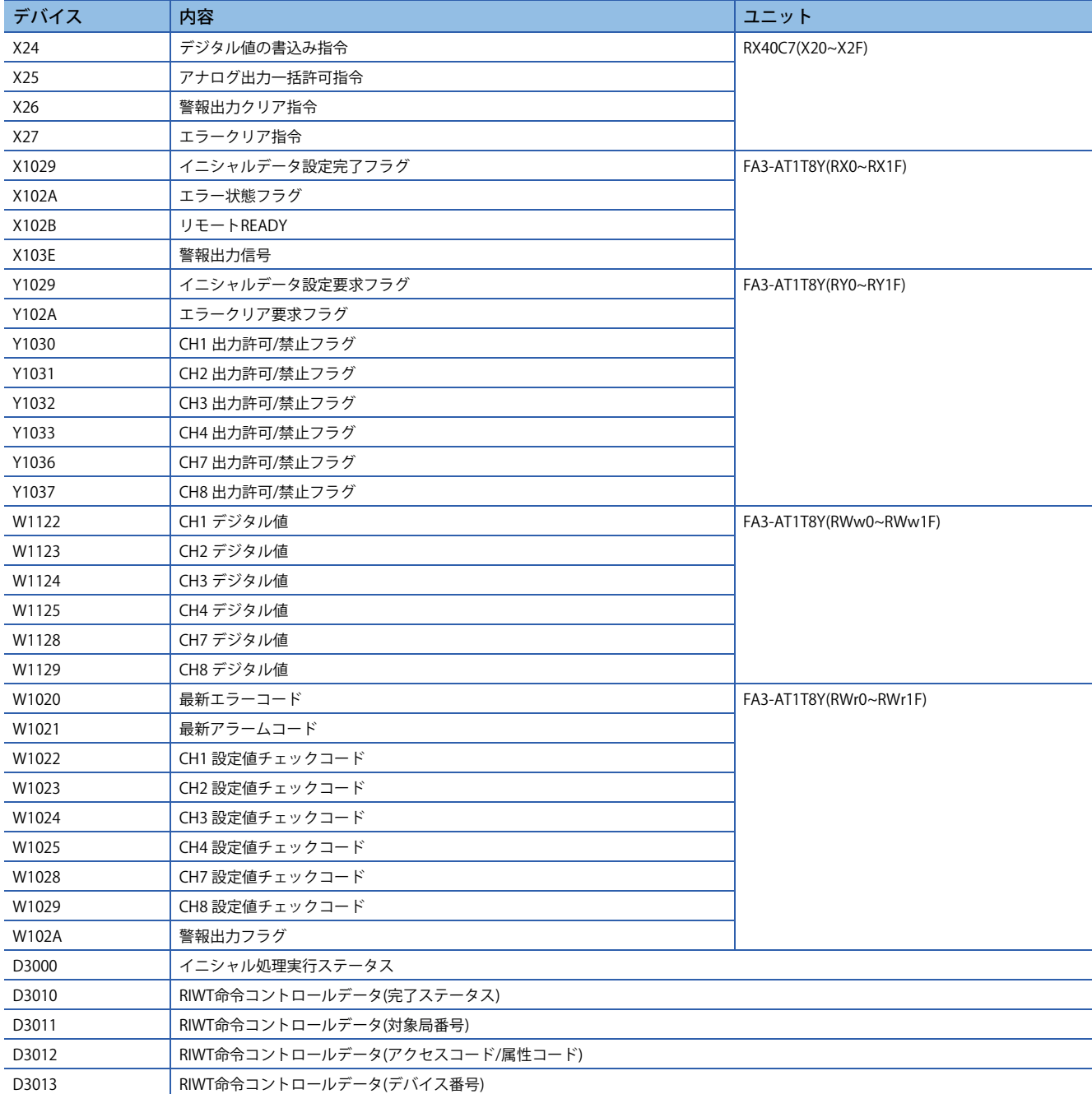

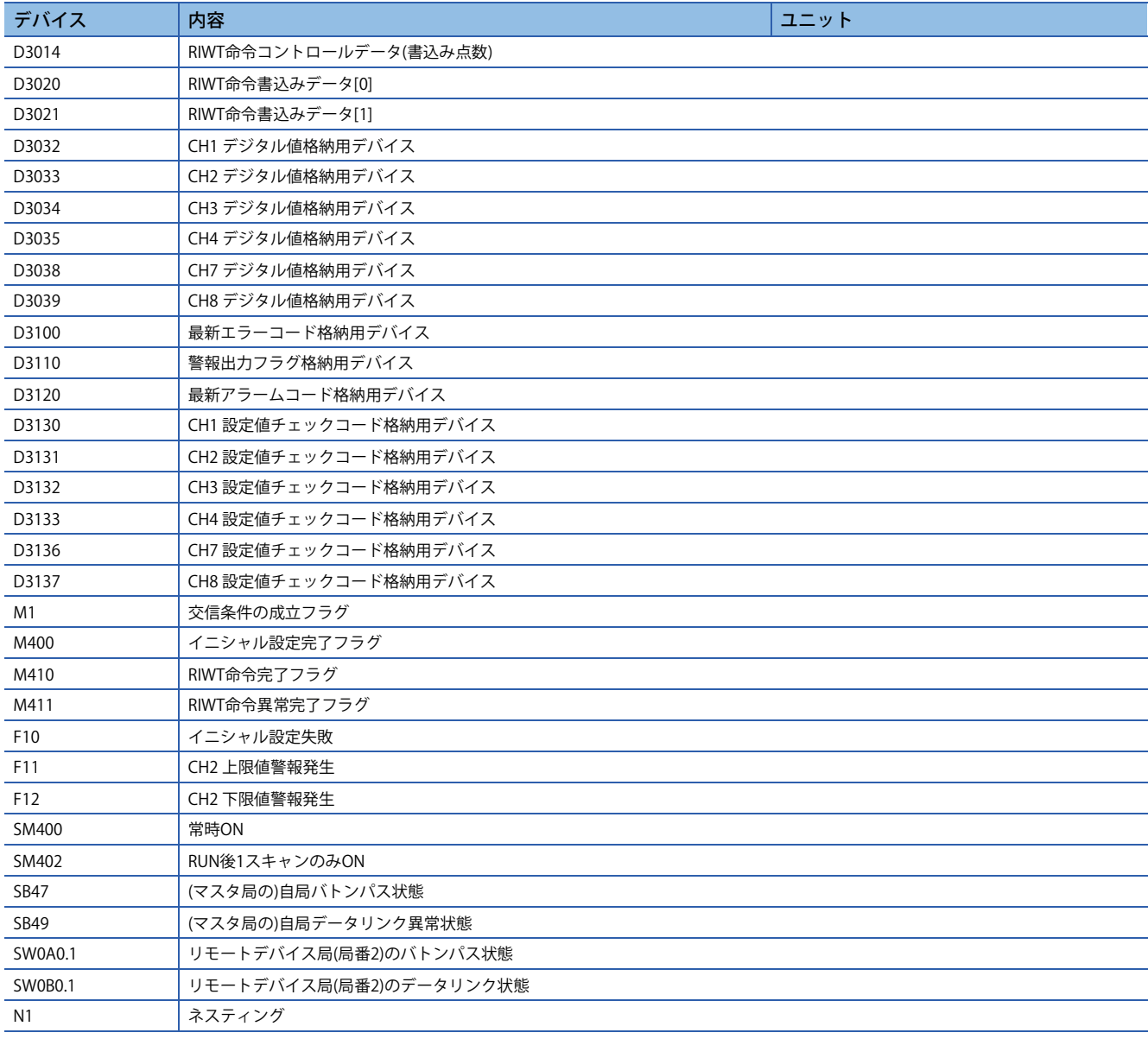

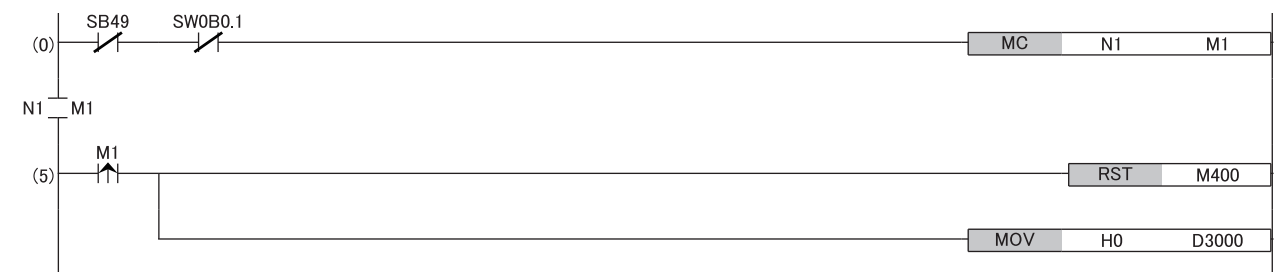

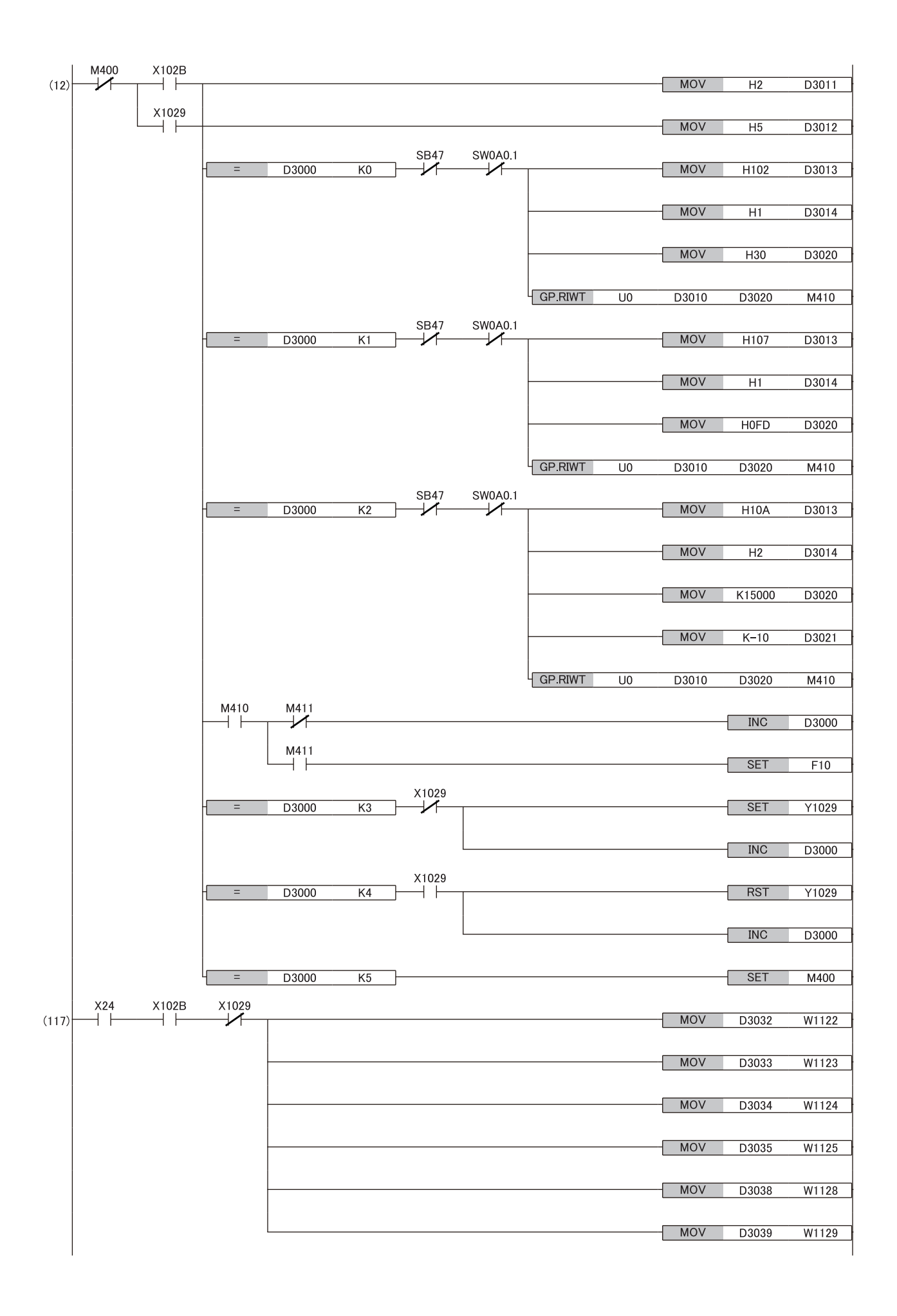

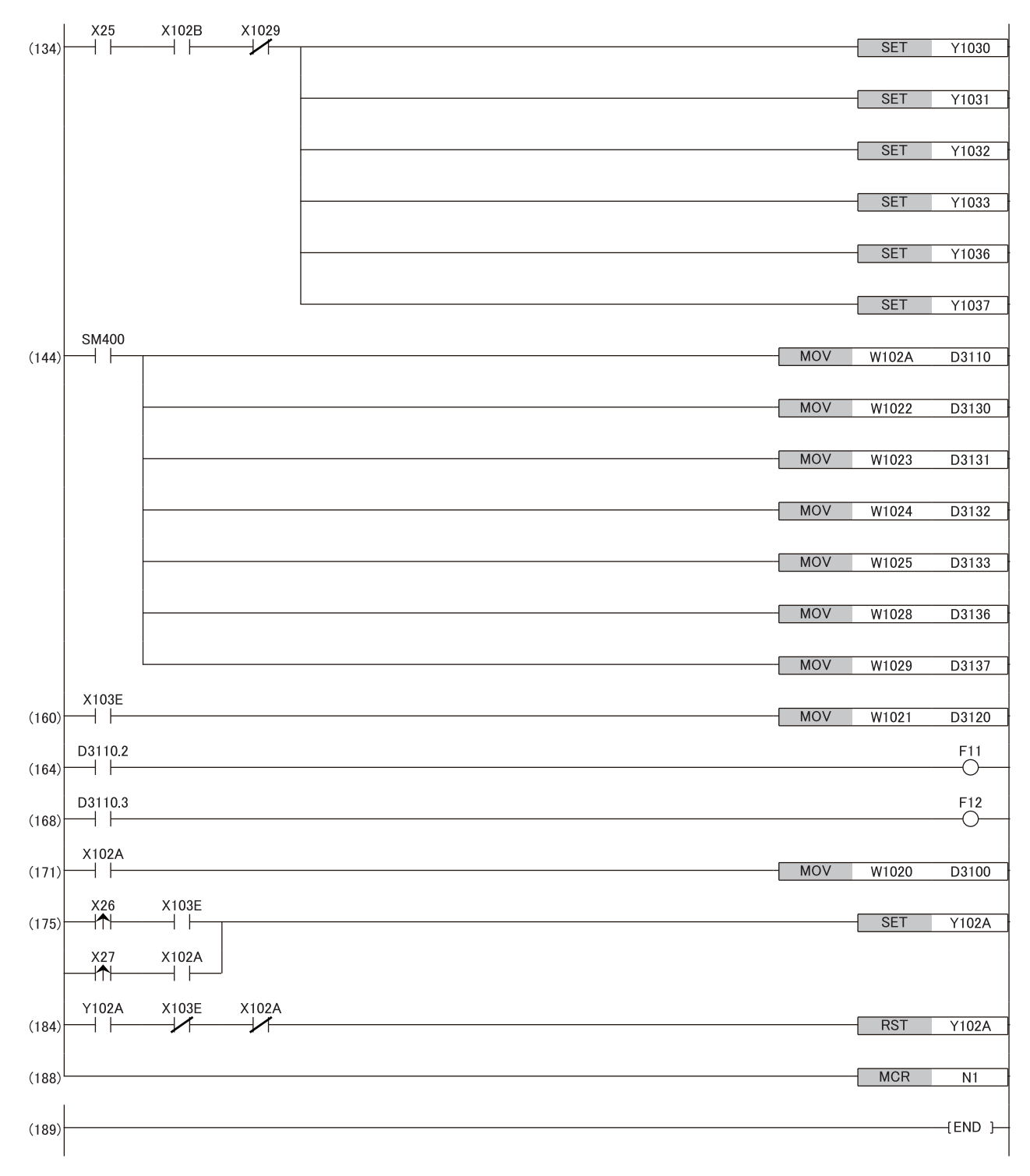

(0) リモートデバイス局(局番2)のデータリンク状態を確認します。 (5)(12) イニシャル処理を行います。 (117) デジタル値の書込み処理を行います。 (134) D/A変換値の出力を許可します。 (144) 警報出力フラグおよび設定値チェックコードの検出を行います。 (160) 最新アラームコードを読み出します。 (164)(168) CH2 警報発生時の処理を行います。 (171) 最新エラーコードを読み出します。 (175)(184) 最新エラーコードおよび最新アラームコードをクリアします。